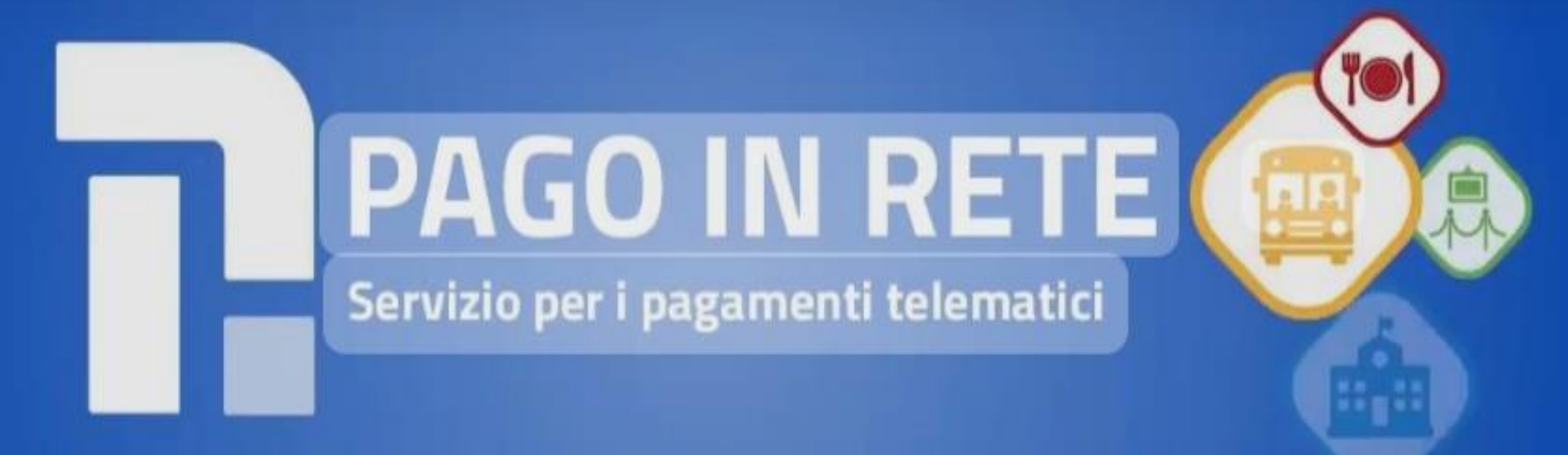

# ISTRUZIONI

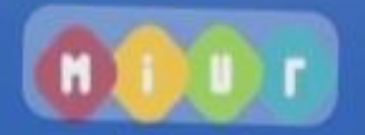

## **1)Accedere alla piattaforma PAGO IN RETE**

<https://www.istruzione.it/pagoinrete/accedere.html>

## **2) Accedere con le credenziali personali**

### **3)Cliccare sulla finestra "VAI A PAGO IN RETE SCUOLE"**

#### **4) Selezionare "Versamenti volontari"**

**5) Nella pagina Versamenti volontari - Ricerca scuola è preferibile utilizzare la finestra "Ricerca per codice" - Inserire il codice meccanografico MCIC813001 e premere cerca**

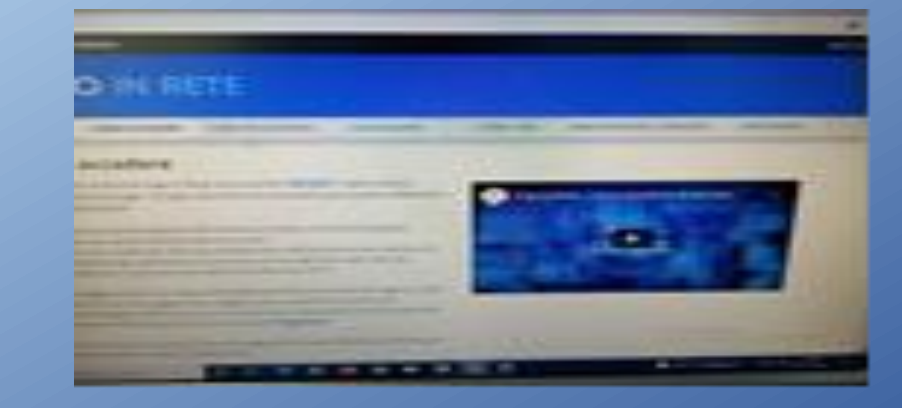

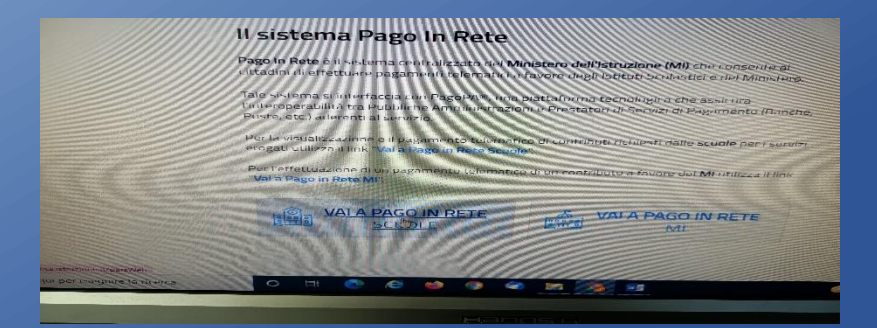

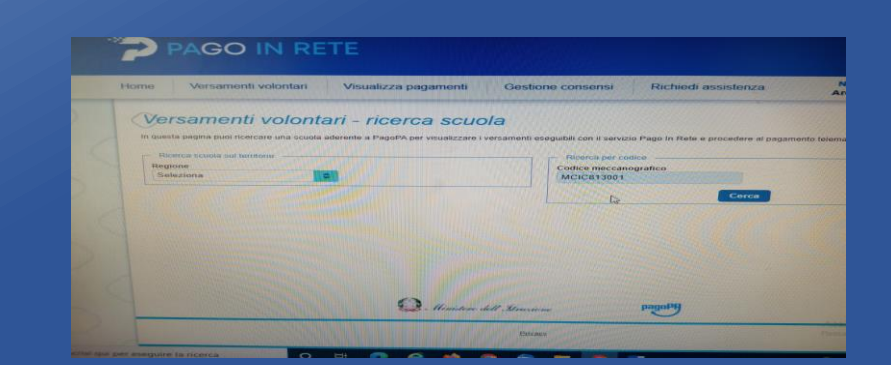

### **6) Si aprirà finestra "Elenco scuole"**

**7) Sotto la voce azioni cliccare sulla lente di ingrandimento**

**8) Si apre la pagina "Versamenti volontari-Causali per scuola" " Lista Versamenti eseguibili"**

**9) Sotto la finestra azioni cliccare esegui pagamento**

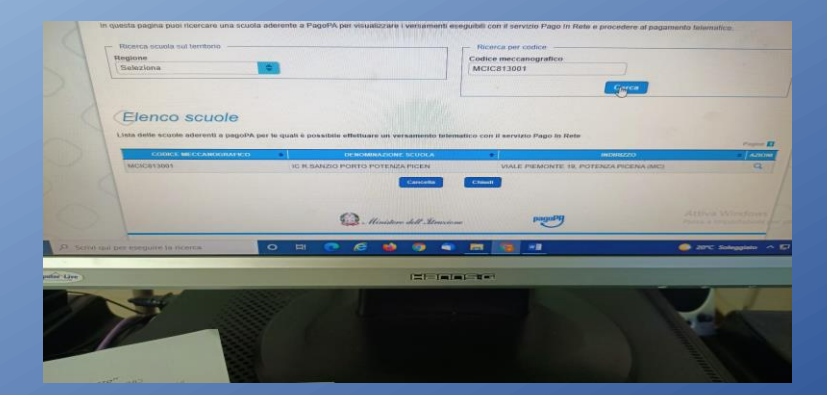

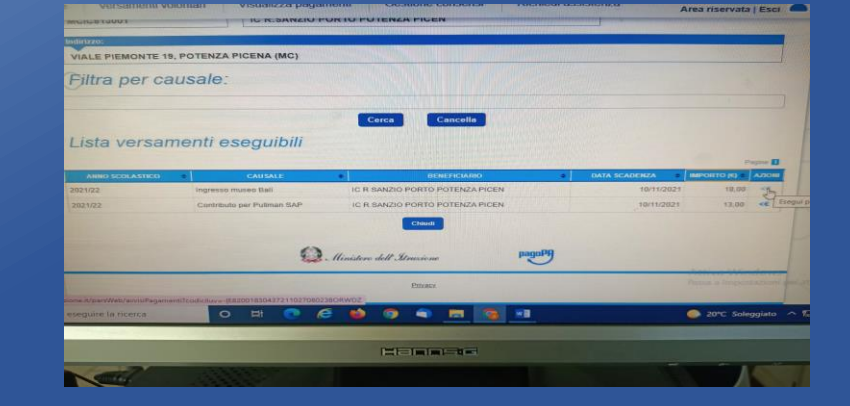

**10) Nella pagina "Versamenti volontari- Inserimento dati per il pagamento" inserire i dati dell'alunno e selezionare "Effettua il pagamento"**

**11) Dalla pagina "Carrello pagamenti" si può procedere con il pagamento online o scaricare il documento di pagamento**

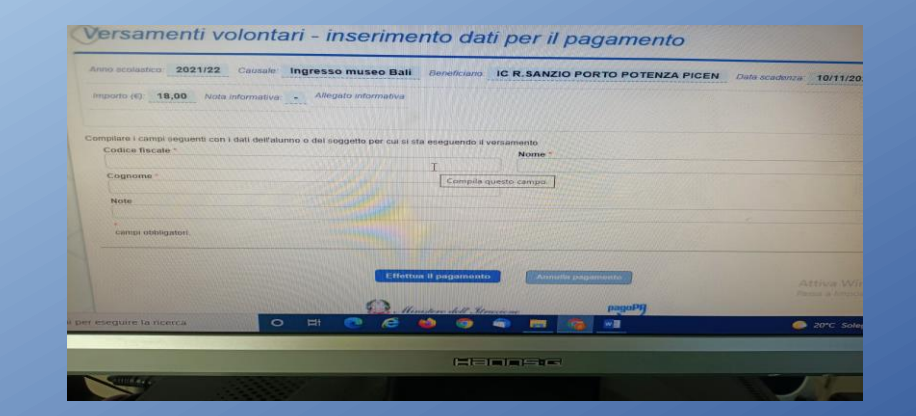

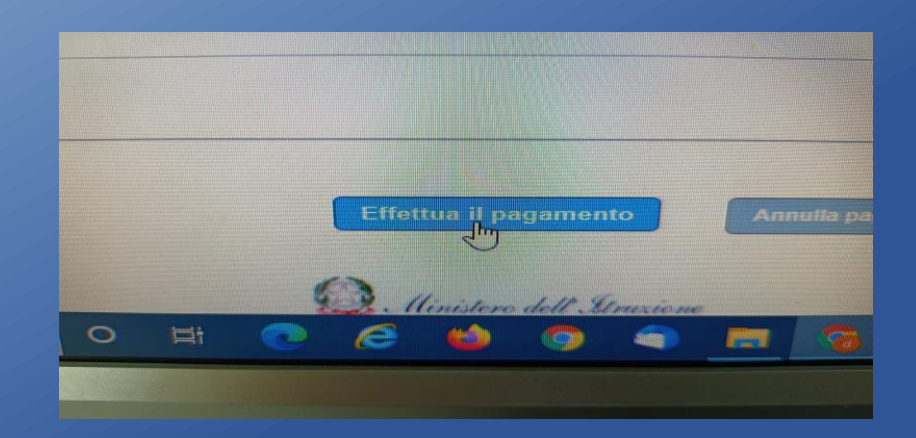

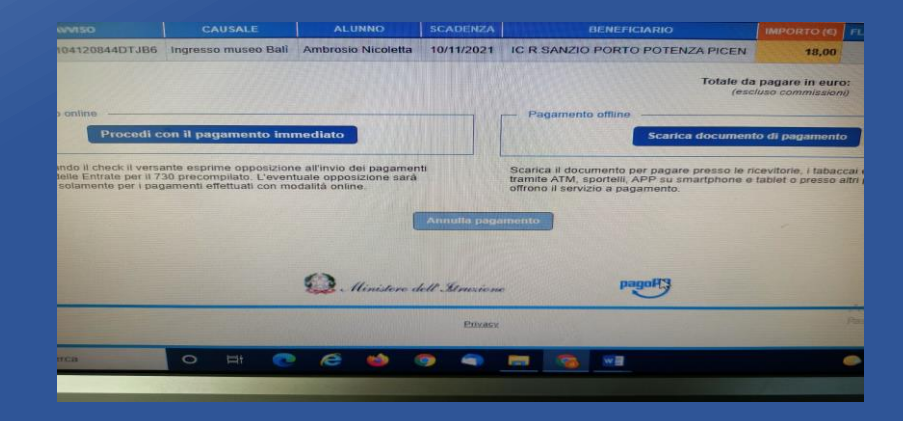